## **راهنمای پرداخت الکترونیکی از طریق سایت همایش**

- -1 ورود به سایت با نام کاربری و کلمه عبور
	- **-2 انتخاب منوی پرداخت جدید**

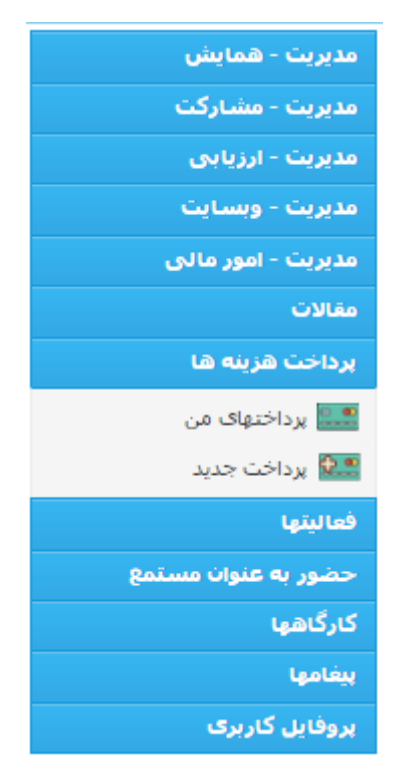

**-3 انتخاب ورودی های مرتبط با خود و کلیک روی "ذخیره و رفتن به مرحله بعدی"**

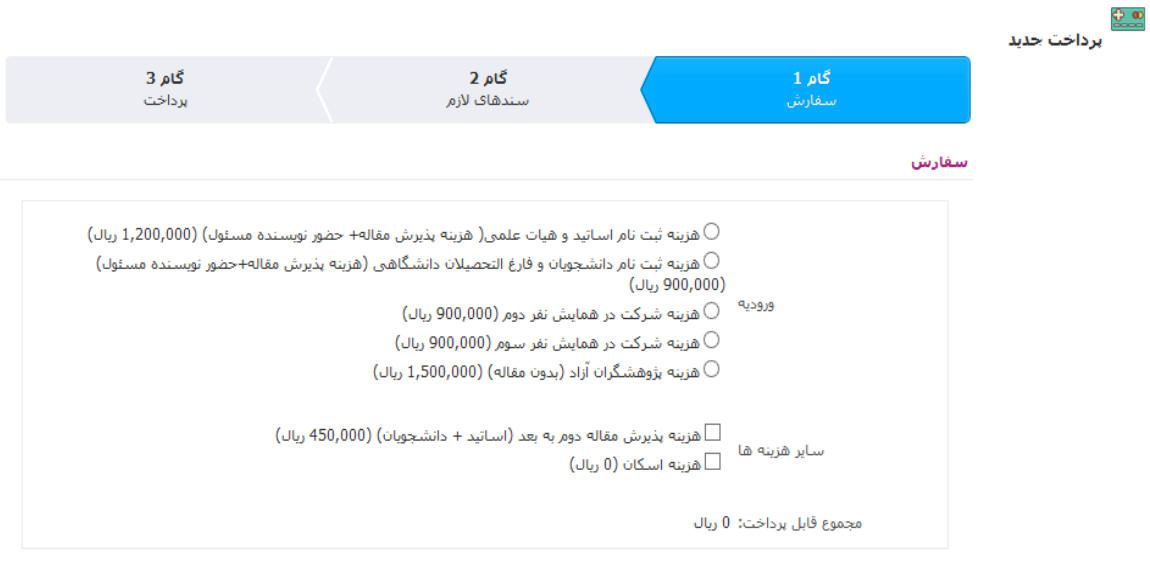

 $\sim$  ذخیره و رفتن به گام بعد >>  $\bullet$ 

**-4 در مرحله بعد قسمت "سندهای الزم " را کلیک کنید و بعد از انتخاب عنوان سند و ضمیمه کردن سند بر روی "افزودن سند" کلیک کنید.**

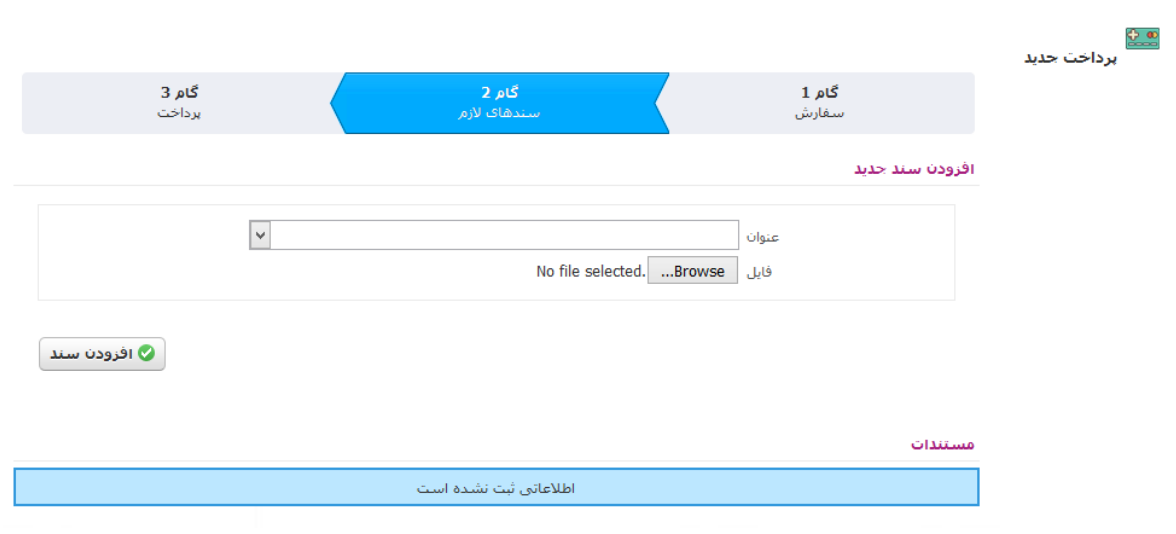

**-5 درمرحله بعد قسمت "گام پرداخت" را کلیک کنید و در منوی "نوع" پرداخت اینترنتی را انتخاب کنید با زدن "تایید" و بعد از آن "اتصال به درگاه پرداخت آنالین" به درگاه بانک متصل خواهد شد و می توانید پرداخت را انجام دهید.**

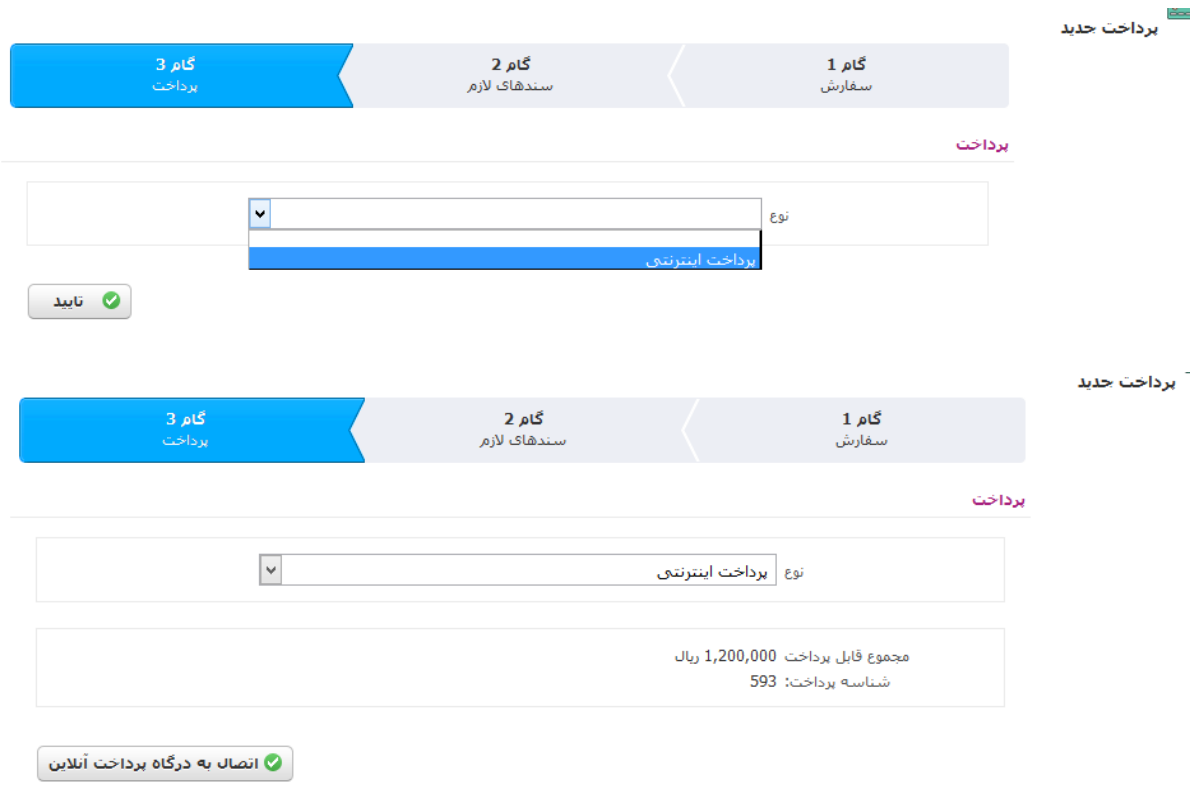

**-6 در قسمت درگاه بانک با وارد کردن اطالعات عابر بانک خود هزینه پرداخت شده و کد رهگیری به شما ارائه خواهد شد.**

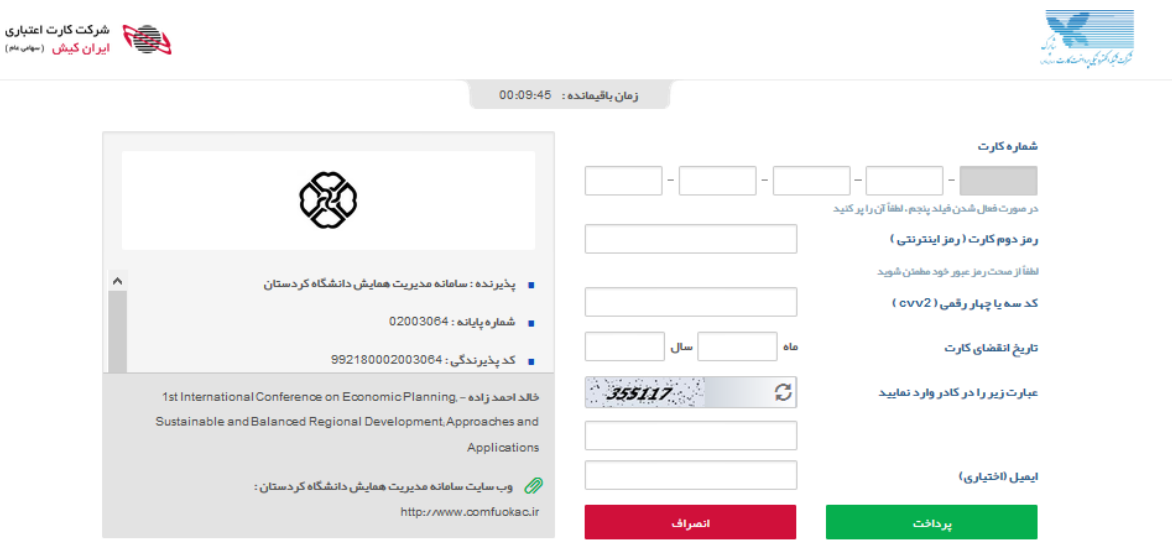

**-7 همچنین در پایان تصویر فیش واریزی را با ذکر نام شرکت کننده به ایمیل همایش ارسال فرمایید.**